## <https://www.educa.jcyl.es/es>

1. Acceso privado

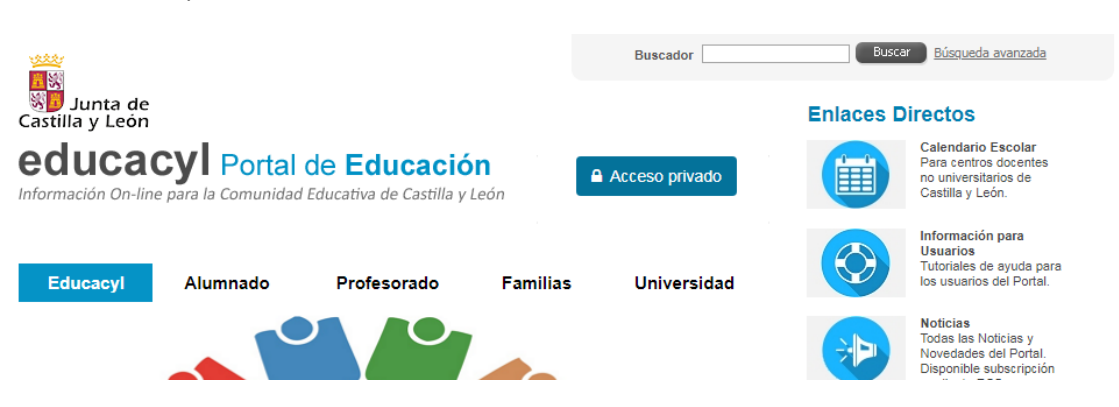

2. Una vez picamos ponemos nuestro usuario y nuestra contraseña. Si alguien aún no lo activó que busque el mail que mandó Zapico para hacerlo.

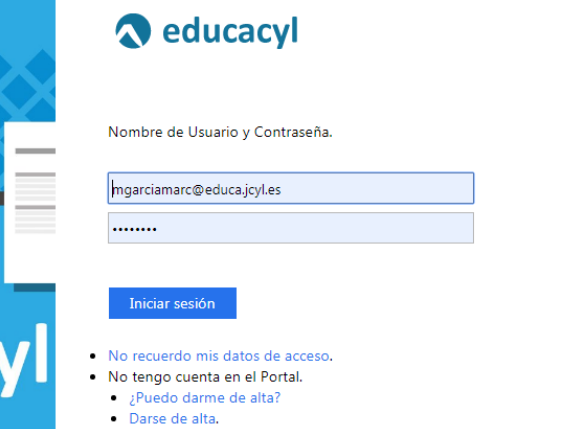

3. Una vez dentro de la plataforma entramos en nuestra zona privada

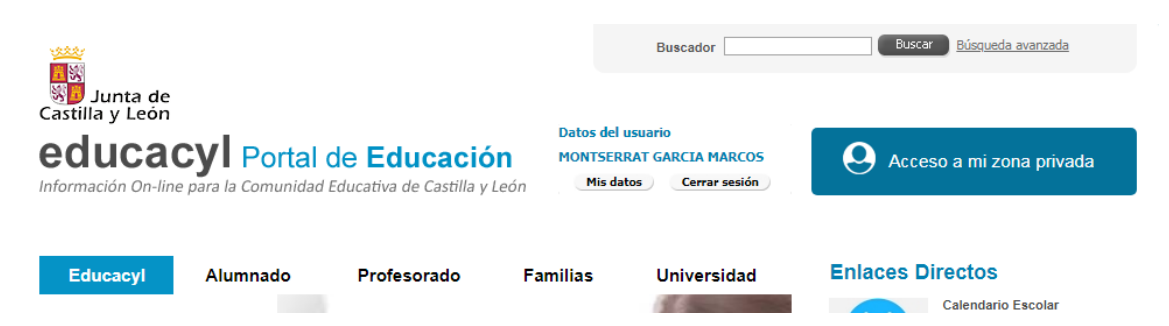

4. En nuestra plataforma privada privada tenemos varias aplicaciones a las que podemos acceder, nuestro correo electrónico de trabajo (la administración sólo se comunica con nosotros a través de él, de ninguno más); Office 365 con programas gratuitos para nosotros (Word, Excell, Power Point…); Almacenamiento gratuito en ONE DRIVE; acceso a nuestras nóminas, acceso a diferentes plataformas moodle a través de aula virtual etc…

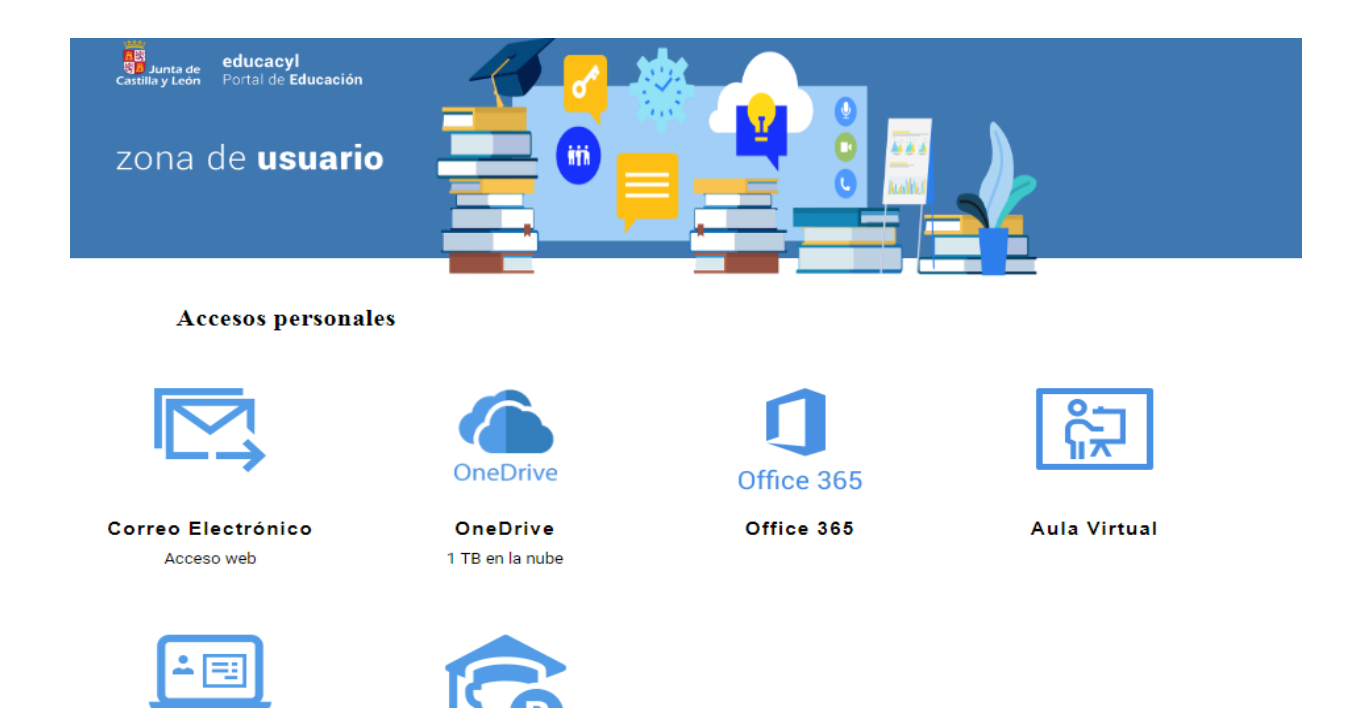

5. NOS CENTRAMOS EN EL ENLACE DE AULA VIRTUAL

Al picar en él nos aparecerán una o varias plataformas moodle en función de los cursos que estemos haciendo con el cfie. Si no es el caso y por el momento no estamos en ninguno, sólo aparecerán nuestros cursos que son las aulas del centro en las que damos clase

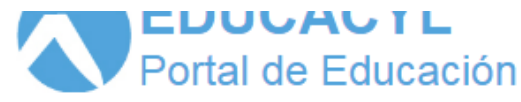

## **ACCESO A LAS AULAS VIRTUALES**

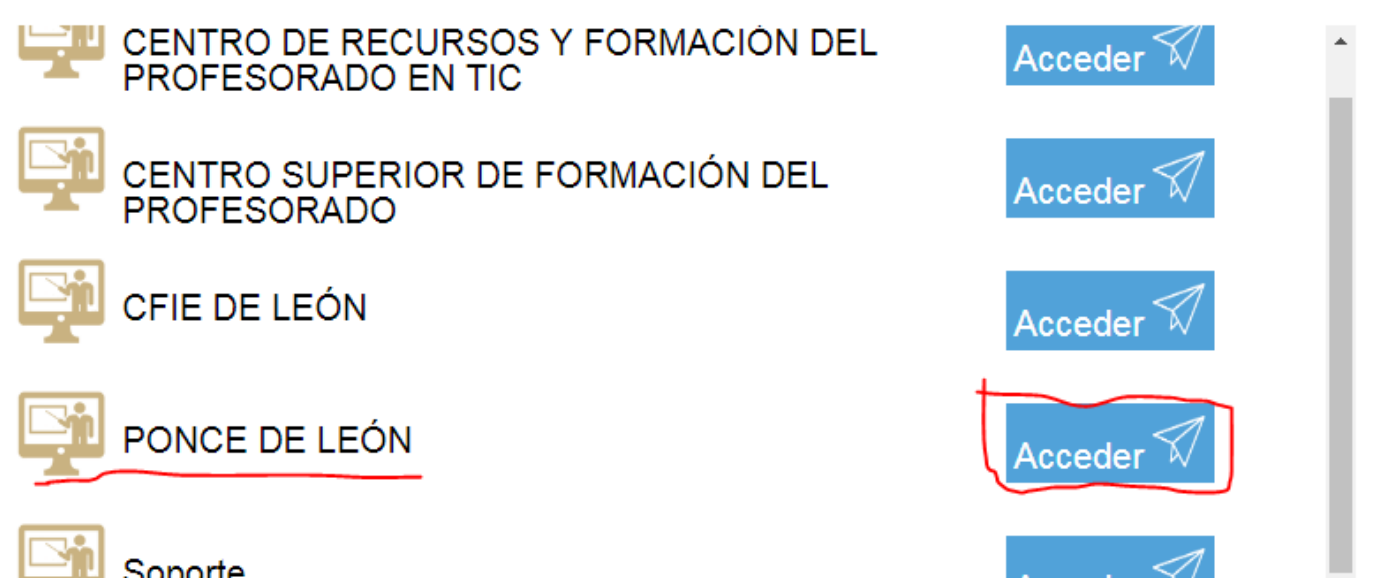

LA PLAFORMA DEL CEIP PONCE ES EN LA QUE NOS CENTRAMOS EN ESTE DOCUMENTO.

6. Una vez picamos en esta sección nos aparecerán en la pantalla principal los cursos en los que estemos dando clase y el grupo de trabajo de robótica si pertenecemos a él y la sala de profesores virtual en la que estamos todos. Es muy posible que haya errores y no os aparezcan todos los cursos en los que dáis clase. Cuando os he matriculado en cada grupo de clases tenía dudas porque me faltaban datos. Si es así comentadme el error y lo corrijo.

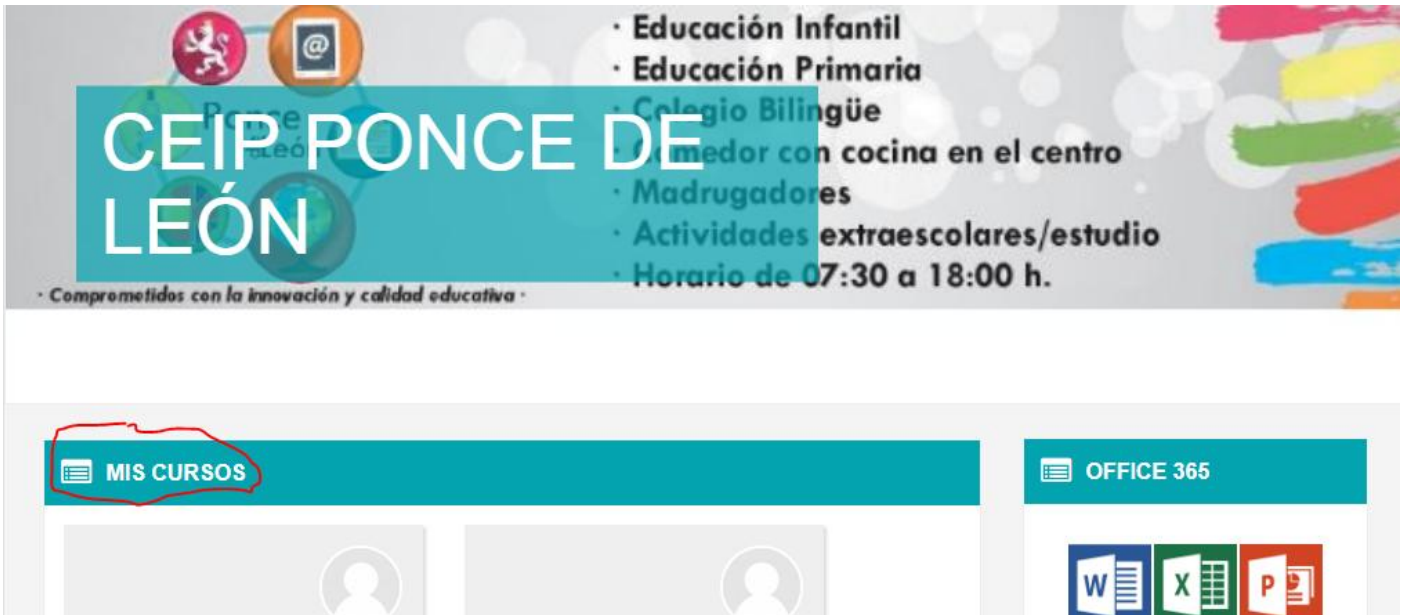

- 7. Entramos en nuestra clase virtual o grupo de trabajo virtual (robótica o sala de profesores)
- 8. Si entramos en nuestra clase virtual, la que queramos, vamos a encontrar esto. Activamos edición

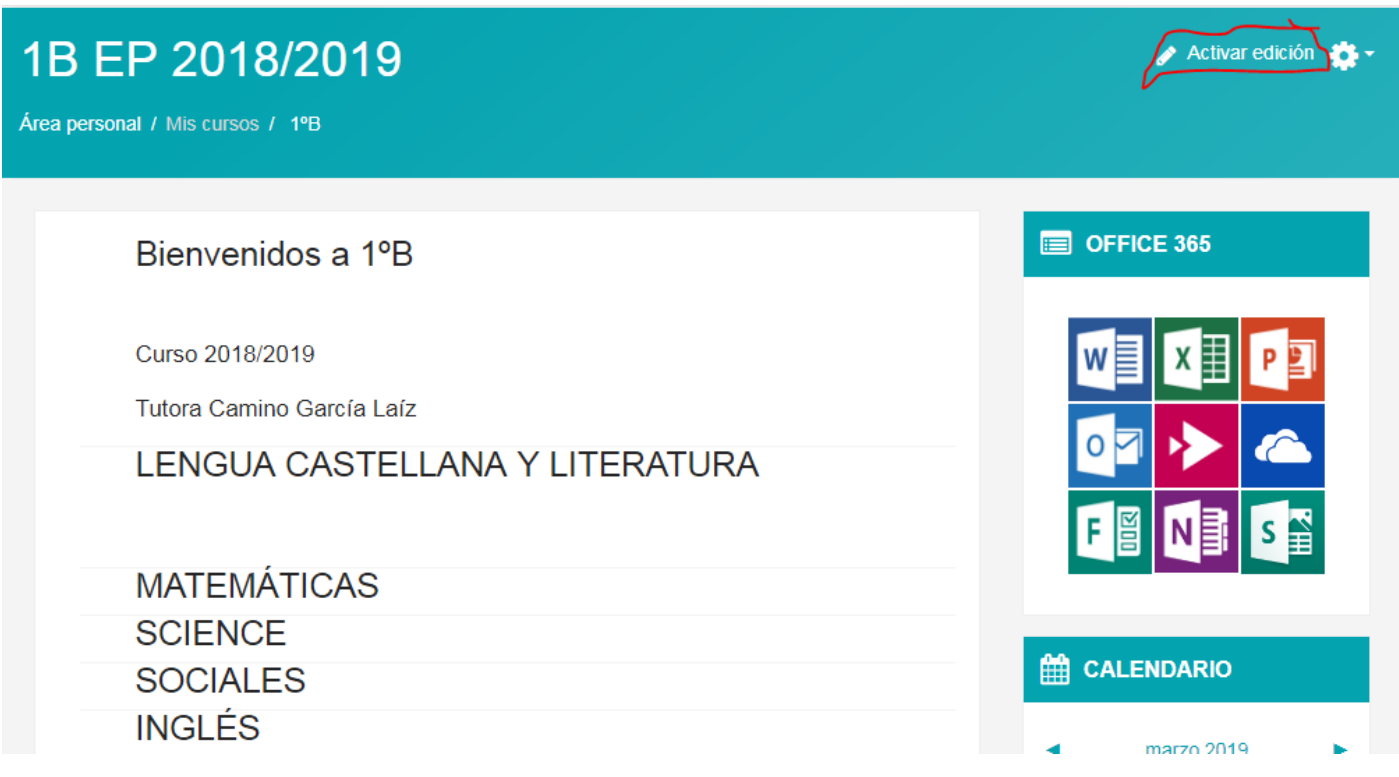

9. Hemos activado edición porque sólo así podemos añadir actividades para nuestros alumnos en cada una de las áreas.

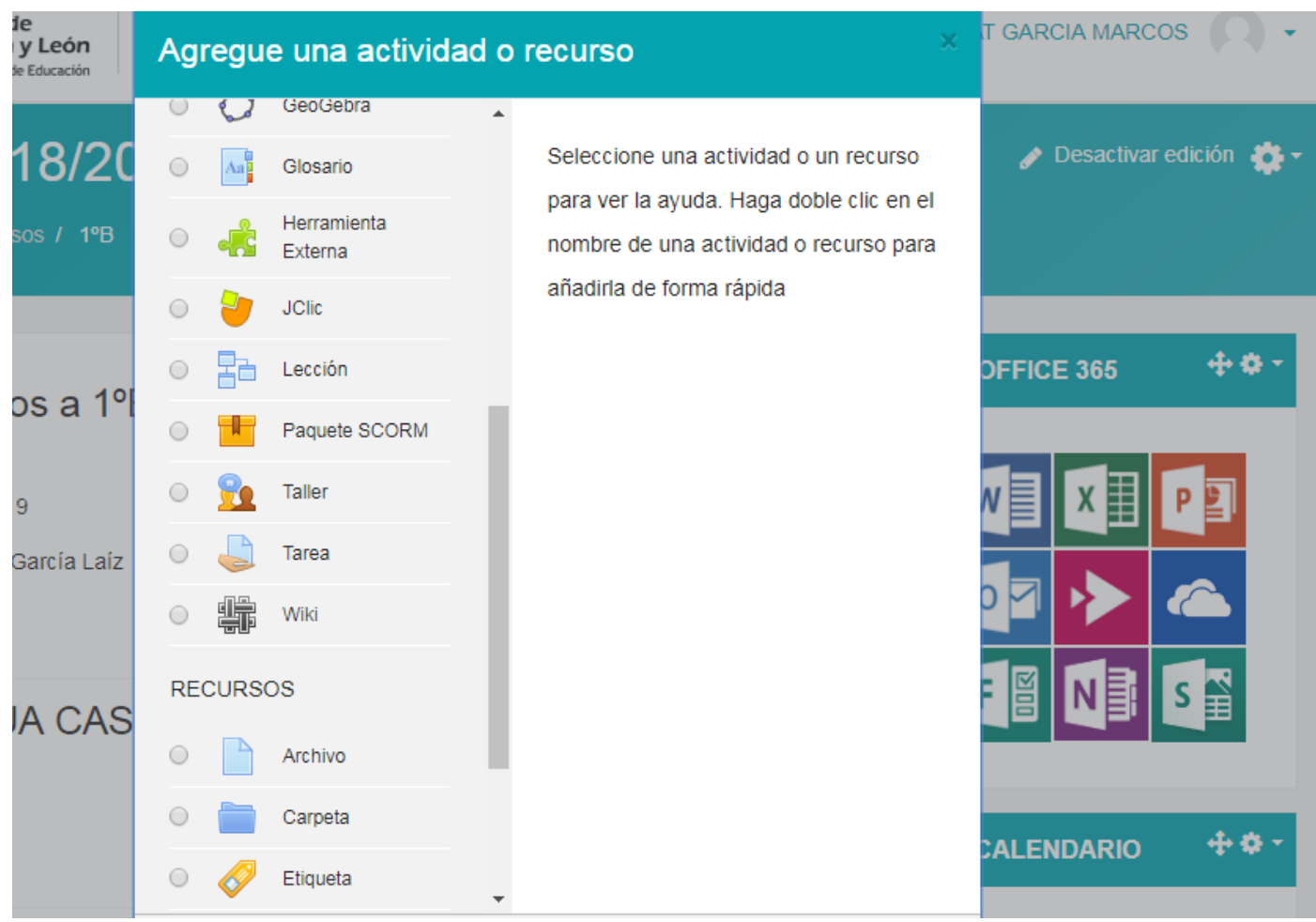

10. Al hacer click en "añadir actividad", en el área que hayamos elegido, se despliega la ventana que veis arriba con un montón de recursos y actividades para interactuar con los alumnos. En cada una de ellas se despliega el menú para decirnos para qué sirve cada una. Es muy sencillo de usar y nos permite muchísimos más recursos que la plataforma anterior.

Podemos ver el progreso de los alumnos, evaluar las actividades que les ponemos… Cada grupo de alumnos tiene estas áreas y la posibilidad de agregar distintos tipos de actividades en cada una de ellas. Pero, si necesitaseis alguna otra podéis añadirla porque sois administradores de vuestro grupo.

11. Una vez hayáis puesto algo en alguna de las áreas, probad con los niños. Entran también por el portal de educación que les da más posibilidades que desde la web del colegio por la que sólo pueden hacerlo al apartado aula virtual.

Ellos también tienen varias cosas. Correo electrónico, one drive con 1 TB de capacidad para que guarden sus cosas en "la nube", office 365 con programas gratuitos de Microsoft, y su aula virtual.

12. Su funcionamiento similar a cuando entráis con vuestro perfil. Si queréis ver cómo lo van a ver ellos antes de entrar, vosotros podéis cambiar de rol de profesor a rol de estudiante en la parte derecha de arriba

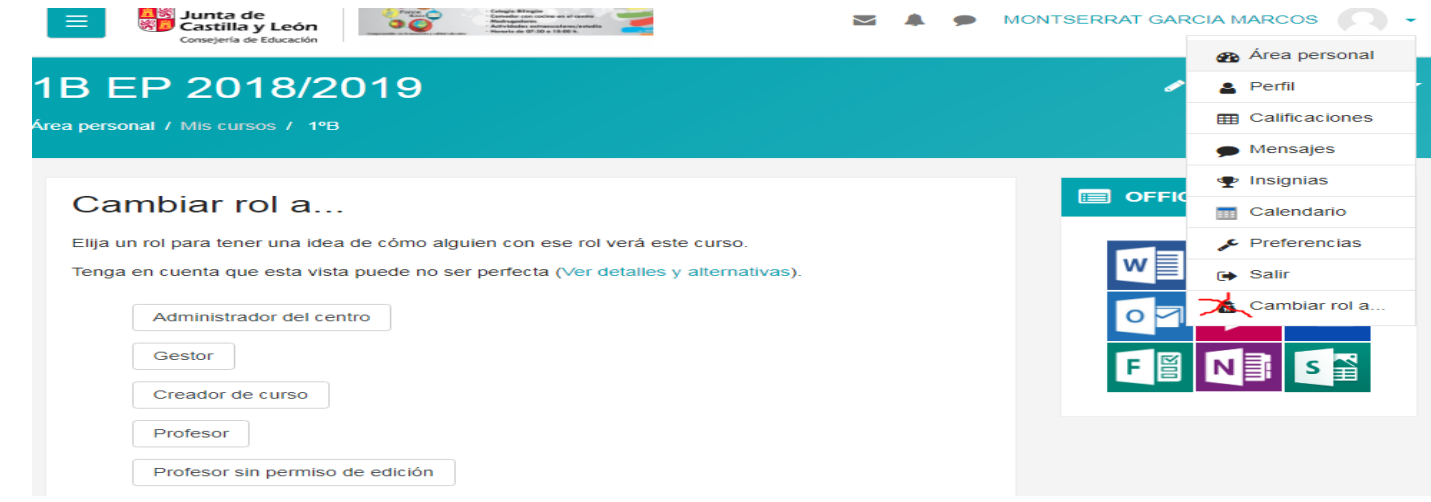

Algunos tutores tienen activada su aula virtual antigua porque tienen interés en buscar enlaces o archivos que hubiesen puesto en ella. Pero recordad que cómo decía el mensaje de correo que nos enviaron, este curso deja de funcionar por completo.

La Junta de Castilla y León ha pasado a esta plataforma las aulas virtuales anteriores con su material. Excepto si cambiábamos la estructura y las creábamos con otro formato (curso por ejemplo). En ese caso el aula antigua no figura entre las "rescatadas" a la plataforma moodle. En ese caso nos lo decís a los administradores y os ayudamos a recuperar los archivos si son indispensables para vosotros

RECORDAD COMPROBAR SI TENÉIS ACTIVADOS TODOS LOS CURSOS EN LOS QUE DAIS CLASE, ADEMÁS DEL ACCESO A LA SALA DE PROFESORES Y AL GRUPO DE ROBÓTICA (este último si formáis parte del curso)